## **Anleitung**

## **ZOOM / Aula**

- 1. Medienanlage über Touchpanel starten.
- 2. Zoom wie gewohnt am Laptop vor Ort starten und gewünschtes Meeting auswählen.
- 3. Über das Drop‐Down‐Menu der Kamera die richtige Kamera auswählen: **AVer Media ExtremeCap UVC**

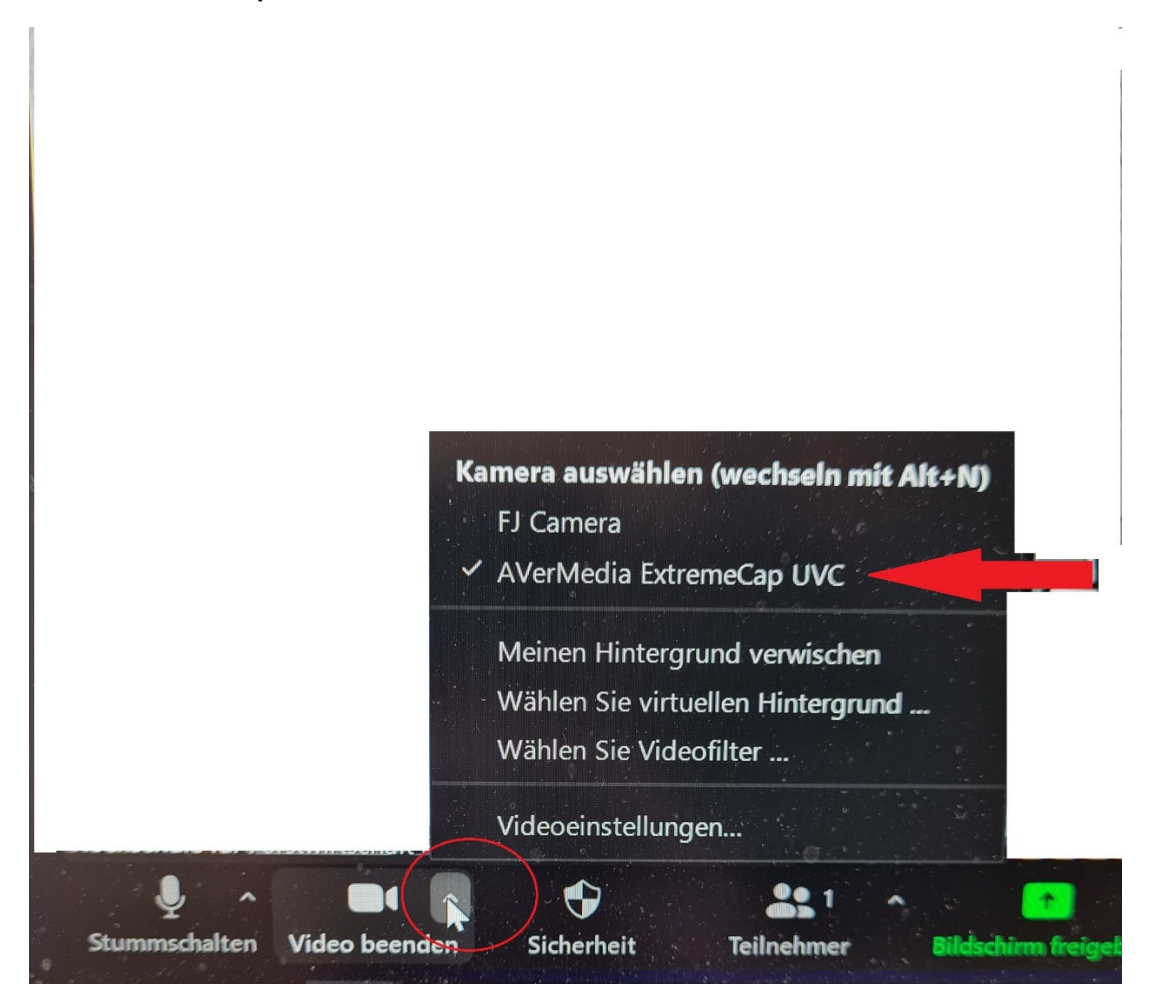

4. Über Drop‐Down‐Menu des Mikrofons vergewissern ob das richtige Mikrofon und der richtige Lautsprecher ausgewählt sind. Hier müssen sowohl für Mikrofon und Lautsprecher das **Freisprechtelefon (TesiraFORTE)** ausgewählt sein.

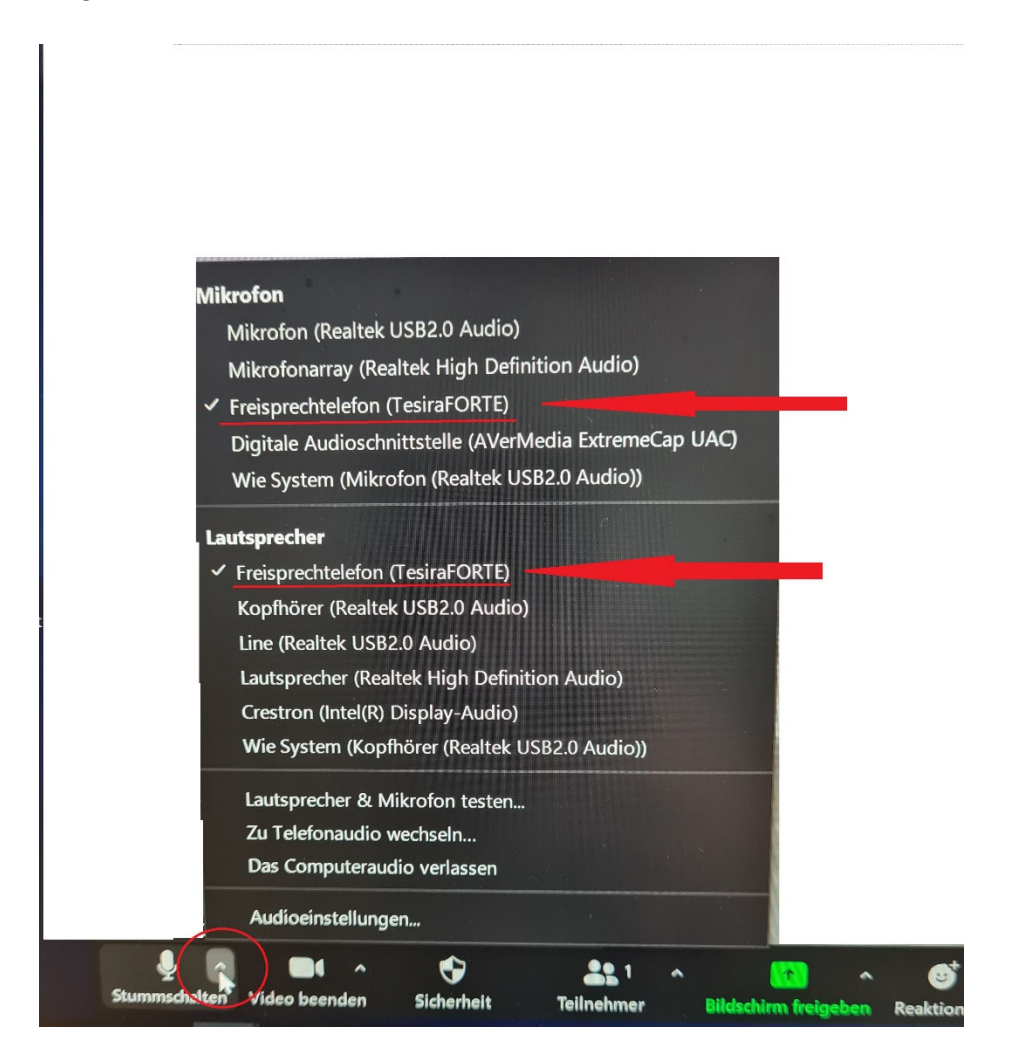

- 5. Zwingend ein Mikrofon (Handsender oder Headset) verwenden. Die Handsender und Headsets finden Sie unter dem Referentenpult in der Ladestation. Es wird ausschließlich der Ton übertragen, der in ein Mikrofon gesprochen wird. Störgeräusche oder Ähnliches werden nicht übertragen. Zoom greift mit diesen Einstellungen auf die Mikrofonanlage der Aula zurück
- 6. Die Lautstärkeregelung des Gesprächspartners wird über die Audioeinstellungen (Drop-Down- Menu des Mikrofons – Audioeinstellungen) angepasst. Hier können Sie die Lautstärke anpassen, falls Ihr Gesprächspartner zu leise oder zu laut ist.

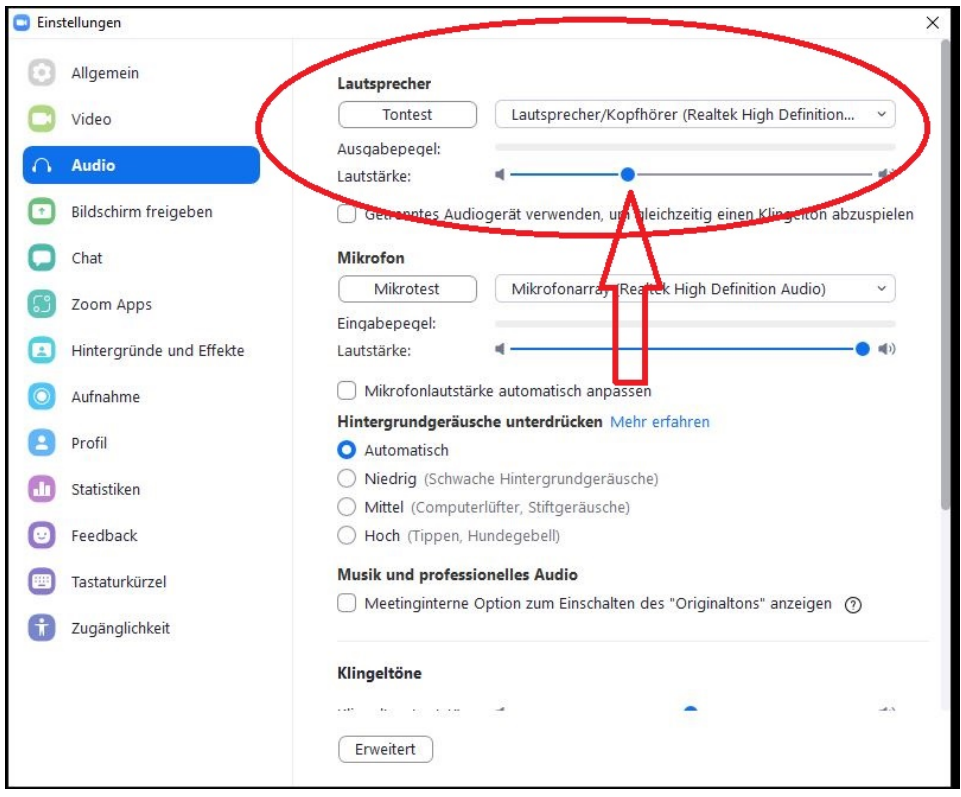

7. Die Kamera hat eine **Autotrack-Funktion**. Wenn Sie z.B. vom Pult an die Tafel gehen folgt Ihnen die Kamera automatisch. Tafelanschriebe werden auch vollautomatisch gezoomt und per Autofokus scharf gestellt. Diese Funktion kann über das Touchpanel wie folgt ausgeschaltet werden:

**"Medien" → "Kamera" → "AutoTrack EIN oder AutoTrack AUS.** 

8. Sollten Sie ihr eigenes Laptop verwenden, bitte im Vorfeld das blaue USB-Kabel unter dem Schreibtisch ausstecken und mit dem eigenen Laptop verbinden. Anschließend Punkt 1-6 wie beschrieben durchführen. Bitte in diesem Fall nach Ihrem ZOOM-Meeting anschließend das blaue USB-Kabel wieder unter dem Pult einstecken.